# **MyFunding Updates**

## **Revised Subaccount Request Process**

Users will no longer be required to complete separate subaccount requests when establishing a new award or when completing a modification that includes budget changes. Users can now add the subaccount allocations to the award while the award is in a draft state, without submitting subaccount requests.

Users will only need to complete a subaccount request if the subaccount is being added to the award after the project has been activated.

To access the new Quick Guide for 'How to Set-up a New Award (with subaccounts), clic[k here.](https://electronicresearch.pitt.edu/wp-content/uploads/Updating-a-new-award-with-subaccounts.pdf)

To access all of the current MyFunding Quick Guides, clic[k here.](https://electronicresearch.pitt.edu/training/quick-guides/)

#### **New Flow Charts**

The PERIS™ team has created flow charts to assist users with understanding the process for new awards, and amendments/modifications to awards. To view the flow charts, click the links below.

- To view the Process for Activating a New Award flow chart, click [here.](https://electronicresearch.pitt.edu/wp-content/uploads/Flow-Chart-Activation-for-New-Award.pdf)
- To view the Process for Amending/Modifying an Award with budget changes flow chart, click [here.](https://electronicresearch.pitt.edu/wp-content/uploads/Flow-Chart-Activation-Award-Mod-with-budget-changes.pdf)
- To view the Process for Amending/Modifying an Award without budget changes, clic[k here.](https://electronicresearch.pitt.edu/wp-content/uploads/Flow-Chart-Activation-Award-Mod-WO-budget-changes.pdf)

## **New MyFunding Search Filter**

The PERIS™ team has added a new award filter in MyFunding. Award records can now be searched for by users by using the 'Direct Sponsor Award ID' as a filter. To search for a record using the 'Direct Sponsor Award ID' please follow the steps below.

1. Set the filter to 'Direct Sponsor Award ID':

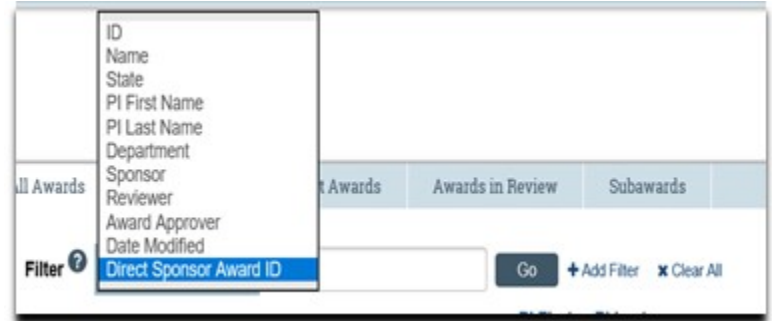

2. Enter all or a portion of the award ID into the search box and click 'Go':

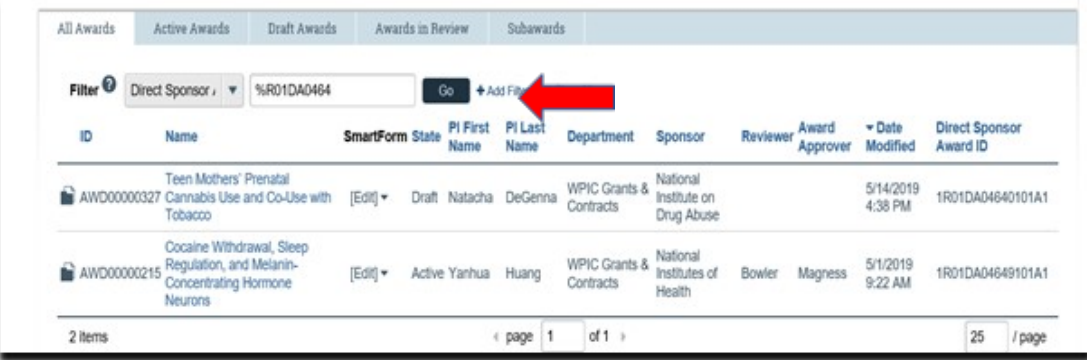

3. Select the appropriate award by clicking on the 'Name' of the award:

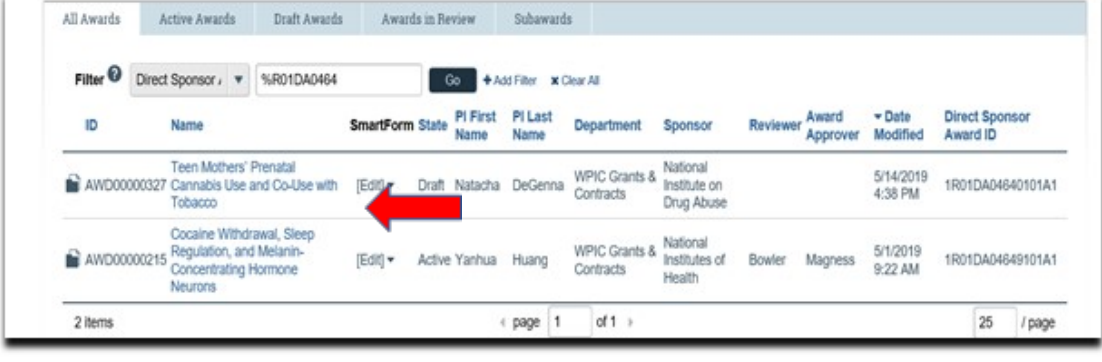

## **Topic Specific Training Sessions**

The PERIS™ team is hosting the following topic-specific training sessions. No registration is necessary. Stay tuned for additional sessions to be announced.

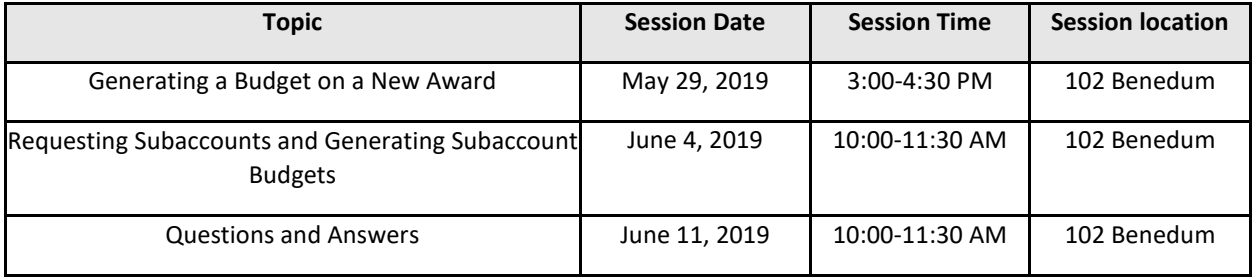

For any questions related to the PERIS™ project, using MyFunding, or to arrange training, please email [peristeam@pitt.edu,](mailto:peristeam@pitt.edu) or visit th[e project website](https://electronicresearch.pitt.edu/) for more information.

To sign-up for the PERIS™ Listserv, please click [here.](https://list.pitt.edu/mailman/listinfo/peris-listserv)

To unsubscribe from the PERIS<sup>™</sup> Listserv, please click [here.](mailto:peristeam@pitt.edu?subject=Unsubscribe%20from%20PERIS%20Listserv)